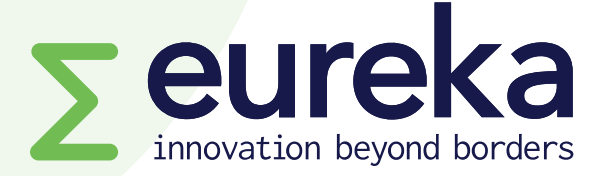

# **European Partnership on Innovative SMEs/Innowwide Call 3 for market feasibility projects**

## **SmartSimple platform guidelines Version 1.0 (23 July 2024)**

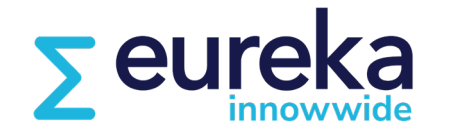

**EUROPEAN PARTNERSHIP**

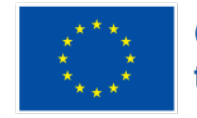

**Co-funded by** the European Union

# **Content**

- **Creating your account**
- **Selecting a call for projects**
- **Filling in the application form**
- **Inviting your counterpart**
- **Commitment form (by counterpart)**
- **Submitting your application**

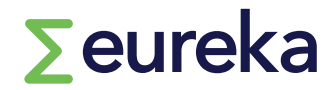

# **https://eureka.smartsimple.ie/**

**If you are a new user, click on "Register Here" and complete the registration form.**

**Once you submit the registration form, you will receive an email confirming your username and password. Make sure to check your spam folder!**

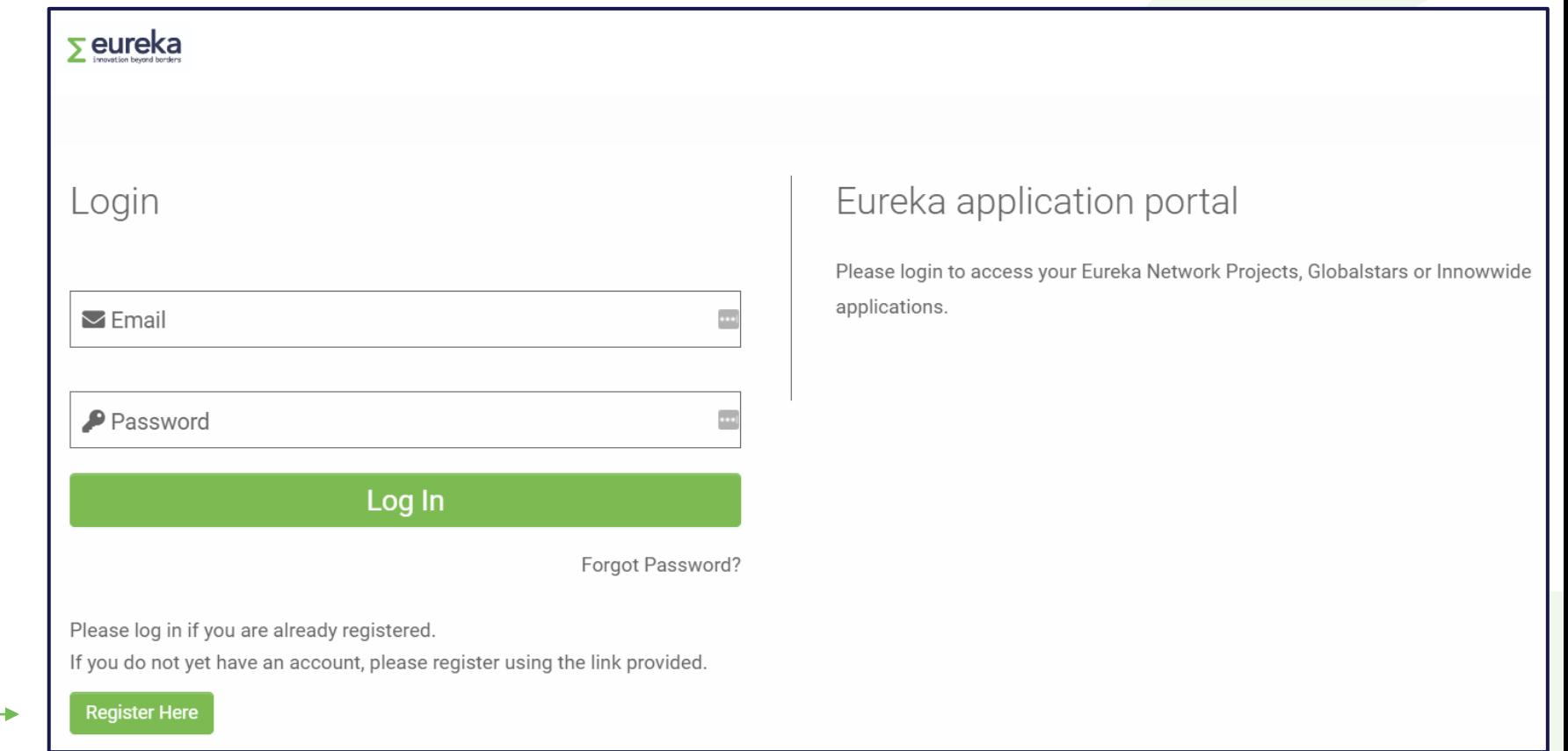

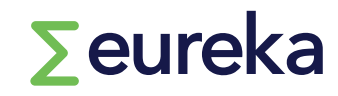

#### **01 Creating your account**

**1. Click on "open calls" on your dashboard. This will display our open Network projects, Globalstars and Innowwide funding opportunities.**

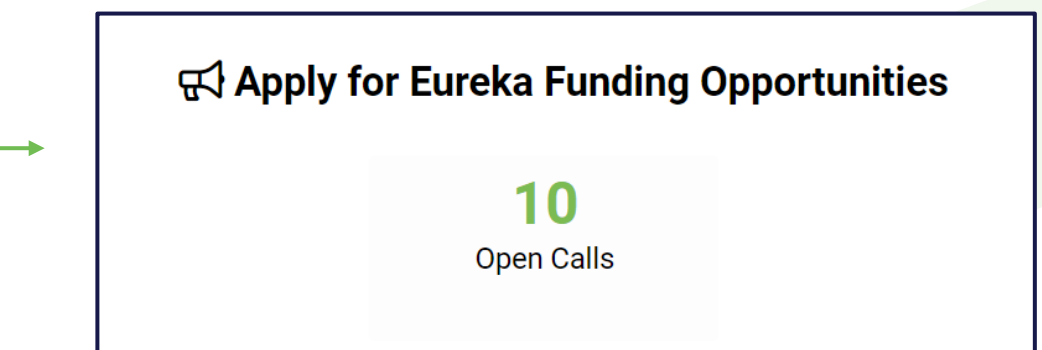

**2. Select the Innowwide call for market feasibility projects and click on "apply now".** 

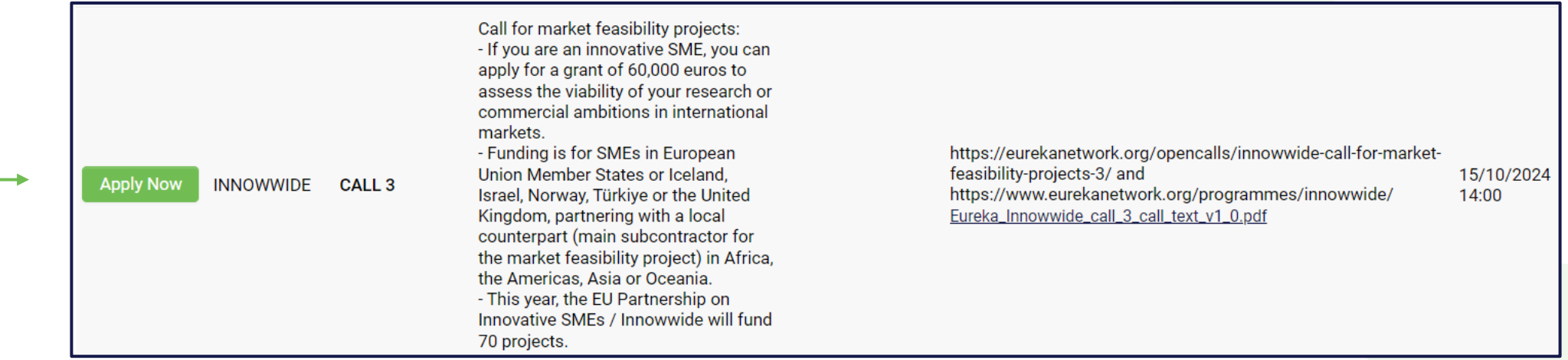

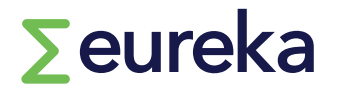

### **02 Selecting a call for projects**

#### **First, an initial questionnaire will help you understand if Innowwide is the right programme for you.**

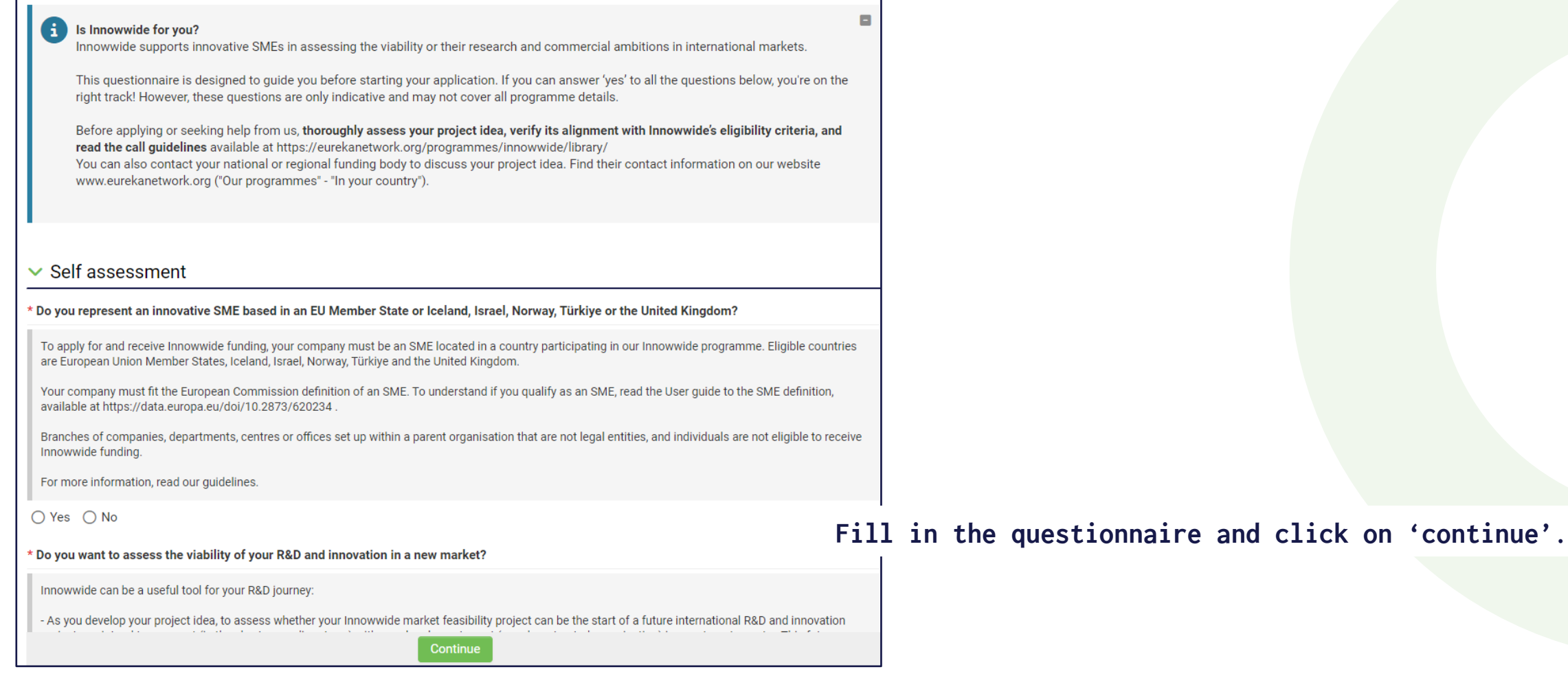

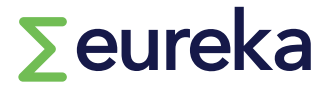

### **02 Selecting a call for projects**

**Your application will receive an identification code, which includes your unique project number/an acronym of the programme you are applying to/the call for projects code.**

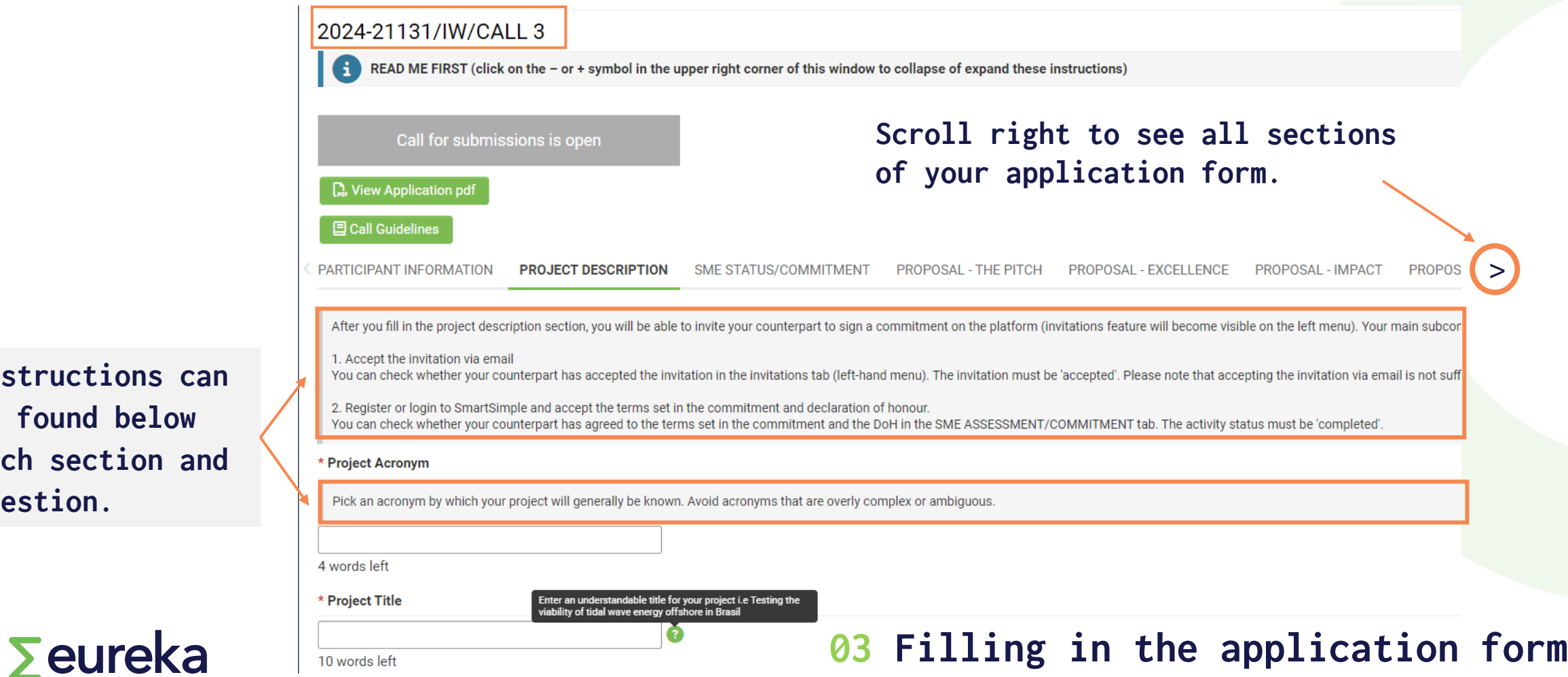

**Instructions can be found below each section and question.** 

**Whilst you can complete your application form in any order, we recommend you complete the sections in the order they appear in, from left to right:** 

- **1. Participant information**
- **2. Project description**
- **3. SME assessment**
- **4. The pitch**
- **5. Excellence**
- **6. Impact**
- **7. Quality and efficiency of the implementation**

**Bear in mind you cannot invite your counterpart until you have completed the project description. Or that in the "quality and efficiency of the implementation section", you must budget for activities based on those previously selected in the "excellence" section.** 

**You can save your draft application and return to it as often as you wish before the call deadline.** 

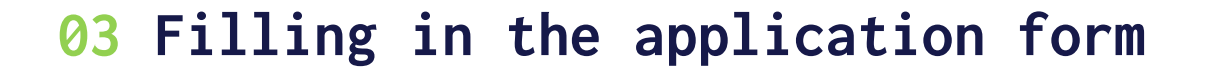

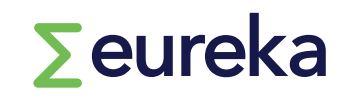

#### • **As you fill in your application form, click on "Save Draft" regularly to update values and keep all entered information.** $\sum$  (i) **PROJECT DESCRIPTION SME STATUS/COMMITMENT** PROPOSAL - THE PITCH PROPOSAL - EXCELLENCE PROPOSAL - IMPACT PROPOSAL - IMPLEMENTATION **ETHICS SELF ASSESSMENT DECLARATION OF HONOUR** // 350 words left \* Confirm that your application has an exclus • **Click on "Save & validate" to check whether you're missing any mandatory**  Remember that Innowwide only funds project **information before you submit.** ed that the project itself has a clear focus on civil applica purpose is performed by the ethics panel. • **Click on "Submit" when your application is complete and before the call**   $\vee$  Yes **deadline. After submission, you cannot make changes to your application.** \* Technical Area • **Click on "Remove" if you want to delete your application** Please select a technical area that best mate Protecting the Envir  $\sim$ \* Specify Technical Area Please select a technical area that best matches your project. Select the most appropriate category, you don't need to make a selection at every level. Water Management  $\sim$ NEXT> **Save Draft ⊠** Submit **Save & Validate** Remove

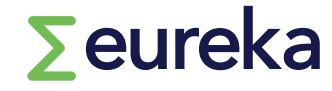

PARTICIPANT INFORMATION PROJECT DESCRIPTION SME STATUS/COMMITMENT PROPOSAL - THE P

#### $\vee$  General information about the applicant company

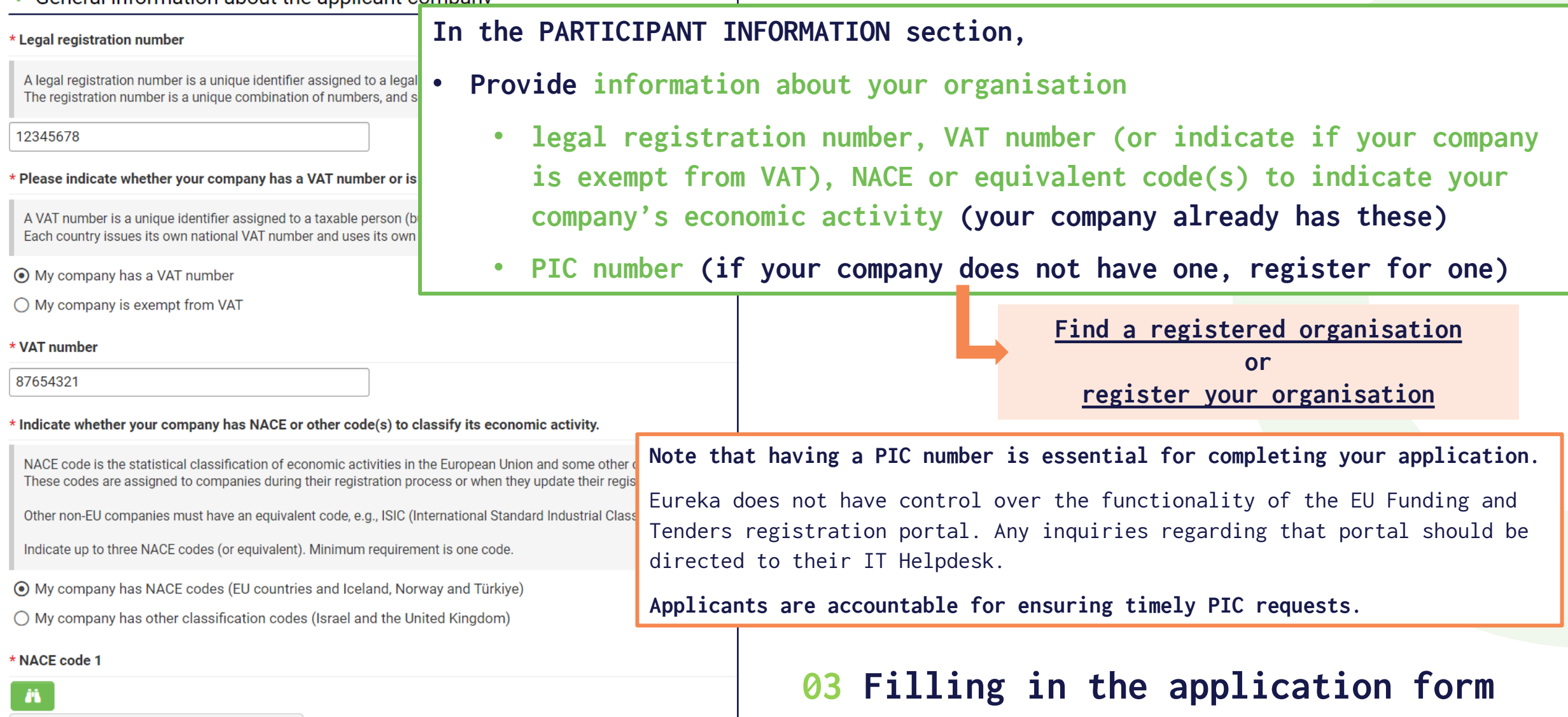

E36.00 - Water collection, treatment an... X

**Please communicate with your counterpart to make sure this information is correct.**

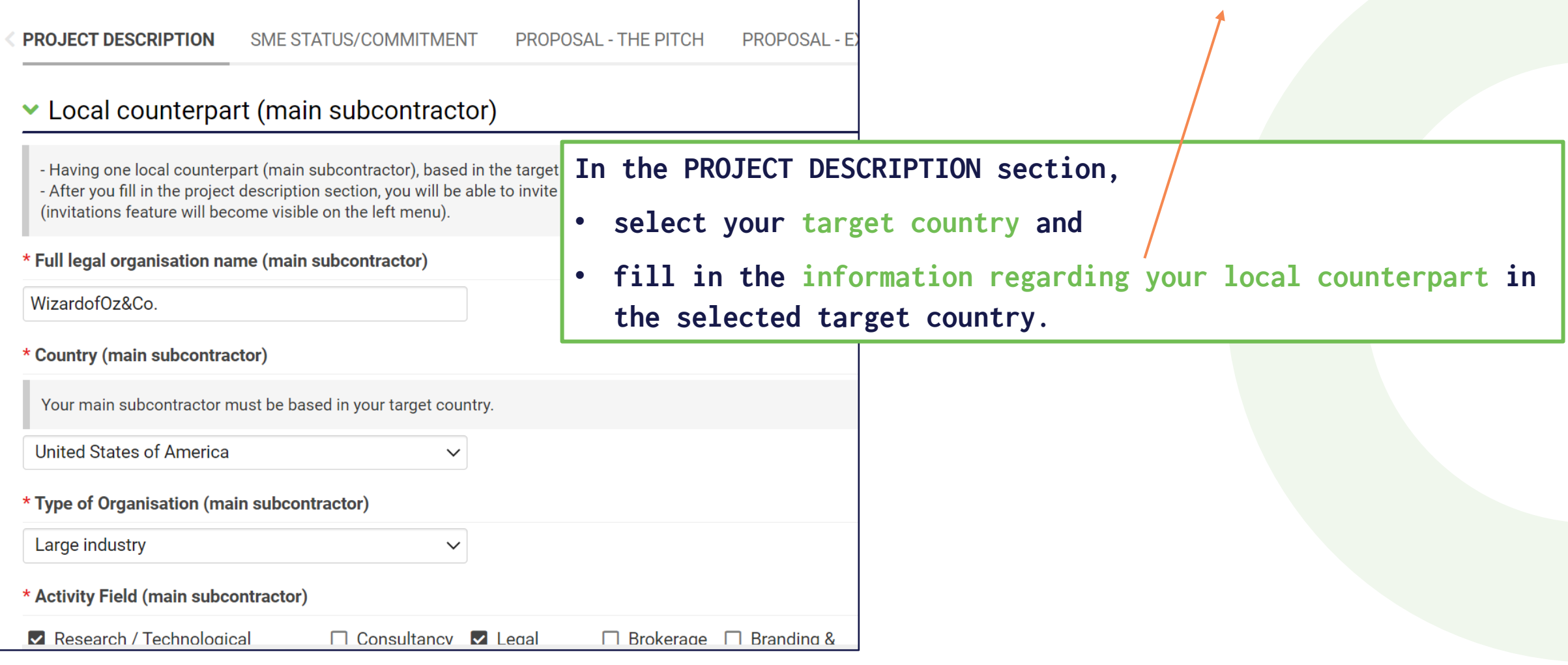

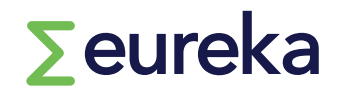

**You need to invite your counterpart (main subcontractor in the market feasibility project) to sign a commitment in the platform before you submit your project application.**

**Your main subcontractor must complete two-steps:**

**1. Accept the invitation via email**

You can check whether your counterpart has accepted the invitation in the invitations tab (left-hand menu). The invitation must be **'accepted'. Please note that accepting the invitation via email is not sufficient!**

**2. Register or login to SmartSimple and accept the terms set in the commitment and declaration of honour.**

You can check whether your counterpart has agreed to the terms set in the commitment and the DoH in the SME ASSESSMENT/COMMITMENT tab. The activity status must be **'completed'.**

**SEE SECTION 04 Inviting your counterpart**

## $\sum$ eureka

#### **SME STATUS: Start by completing the SME assessment**

#### **1.Go to the SME STATUS/COMMITMENT section and click on 'Open' to access the form.**

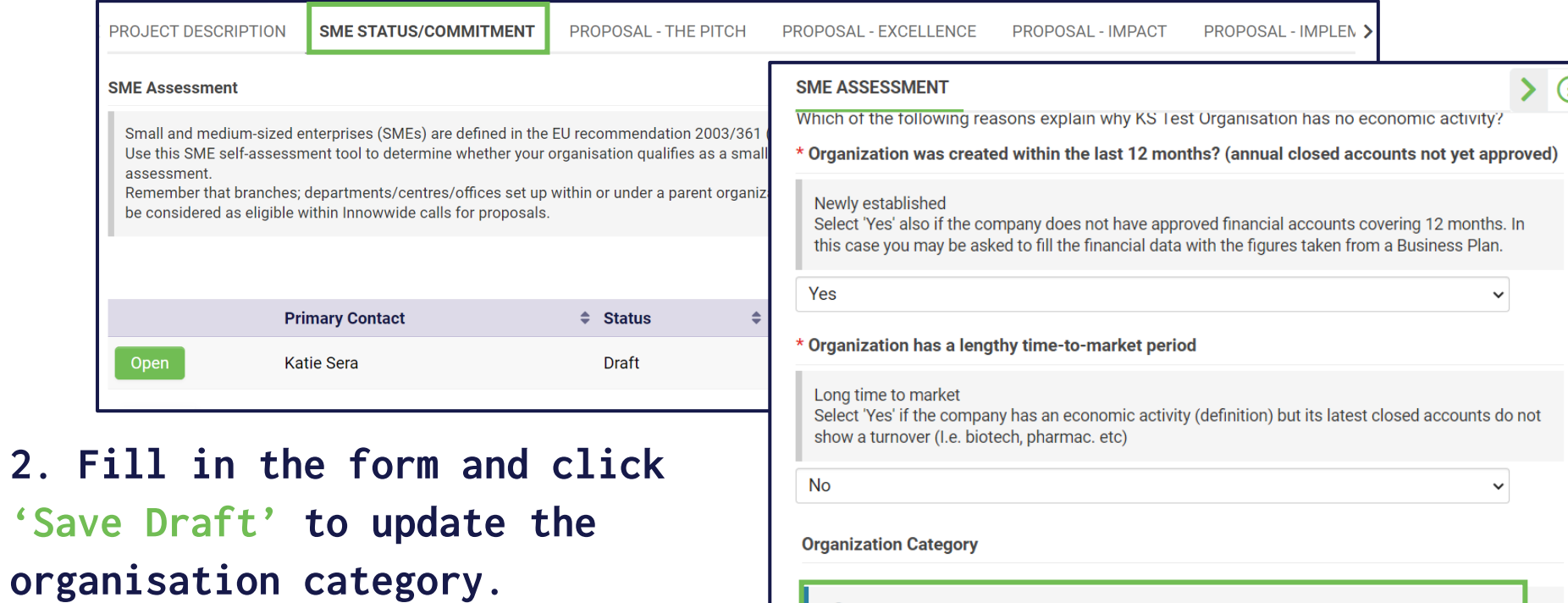

**3. Then click on 'Complete'.**

According to your data your Organisation is classified as STARTUP G You may need to upload a two-year projected summary business plan according to National Accounting law or EC Directive 2013/34

> Complete **Save Draft**

## $\sum$ eureka

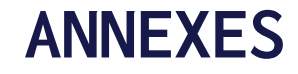

**Almost everything we need to know is stated in your application form. The only document we need you to attach as annex is:**

- <sup>o</sup> **Detailed Workplan (upload in IMPLEMENTATION section).**
	- o **A template is provided for this document. You must use this template. Applications that do not, will be discarded.**

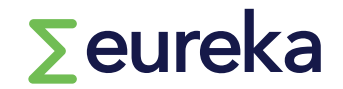

#### **IMPLEMENTATION**

**In addition to the Gantt chart within your workplan document, you need to fill in the online Gantt chart.**

**How to fill in the online Gantt:**

- **1. Click on '+' to create a new task (enter one row per project task)**
- **2. Fill in the information for the task, such as title, planned start and end dates or task leader.**
- **3. When completed, click on 'Save Draft', when ready, click on 'Submit task'**

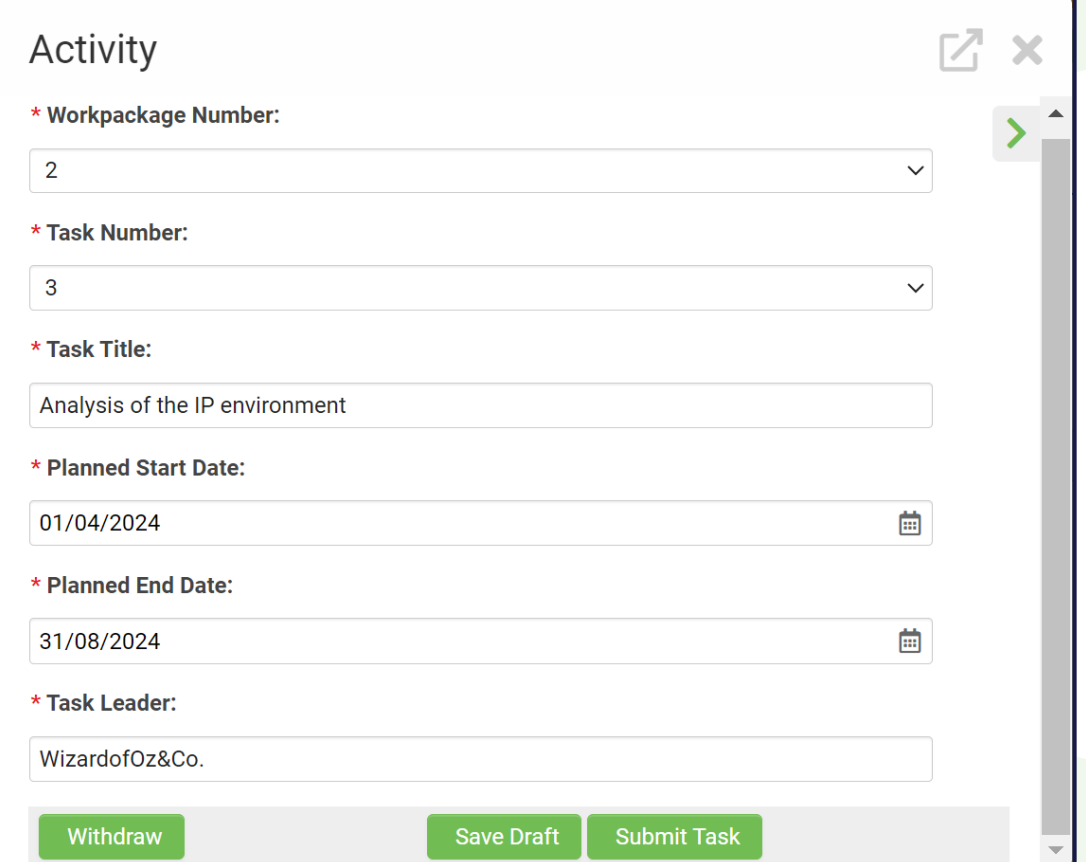

**03 Filling in the application form You can also re-open a submitted task to edit or withdraw it.**

#### **IMPLEMENTATION**

**How to fill in the online Gantt:**

- o **'Save draft' in your application to see submitted tasks. (Only tasks at status 'task submitted' will be shown on the chart).**
- o **Project duration is 6 months (this will be validated upon submission of your application)**
- o **Select 1 May 2025 as the indicative starting date for your project**

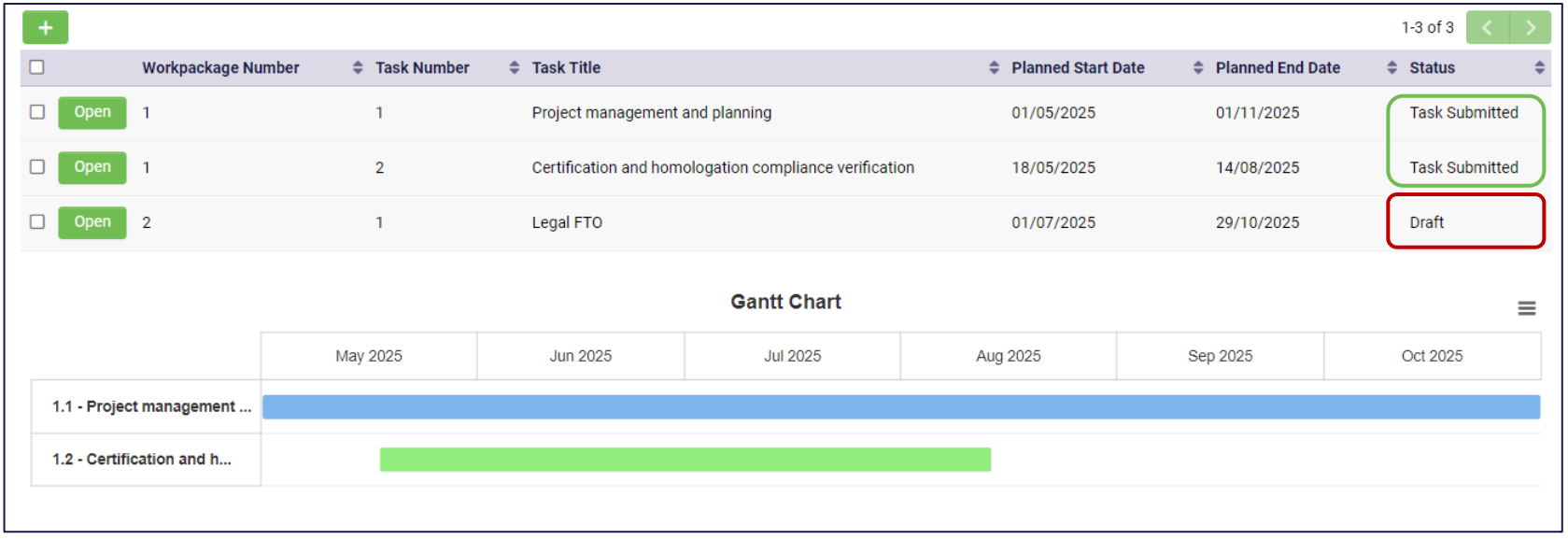

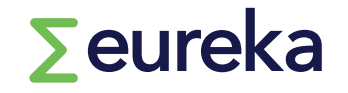

#### **ADDITIONAL INFORMATION**

**As part of the application process, you also need to:**

- o **Complete an ethics self-assessment**
- o **Agree on the terms set in the Declaration of Honour**

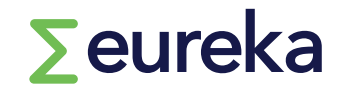

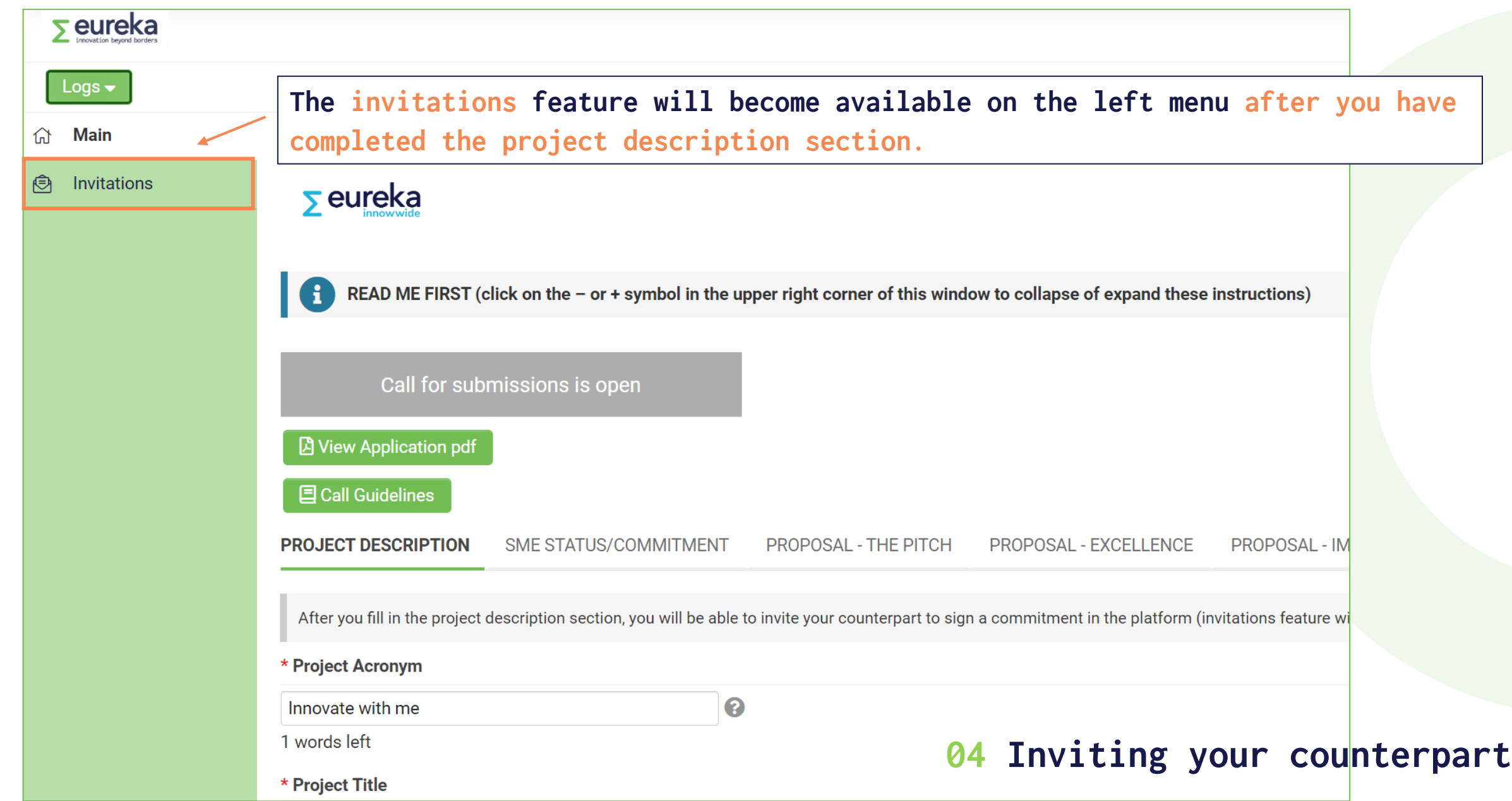

#### **INVITATION**

- **1. Click on 'Invitations' (left menu)**
- **2. Click on '+'**
- **3. Fill in your counterpart's details**
- **4. Click on 'Invite' (or if you want to send the invitation later, click on 'Save'). Your counterpart will receive an email to accept/decline your invitation.**

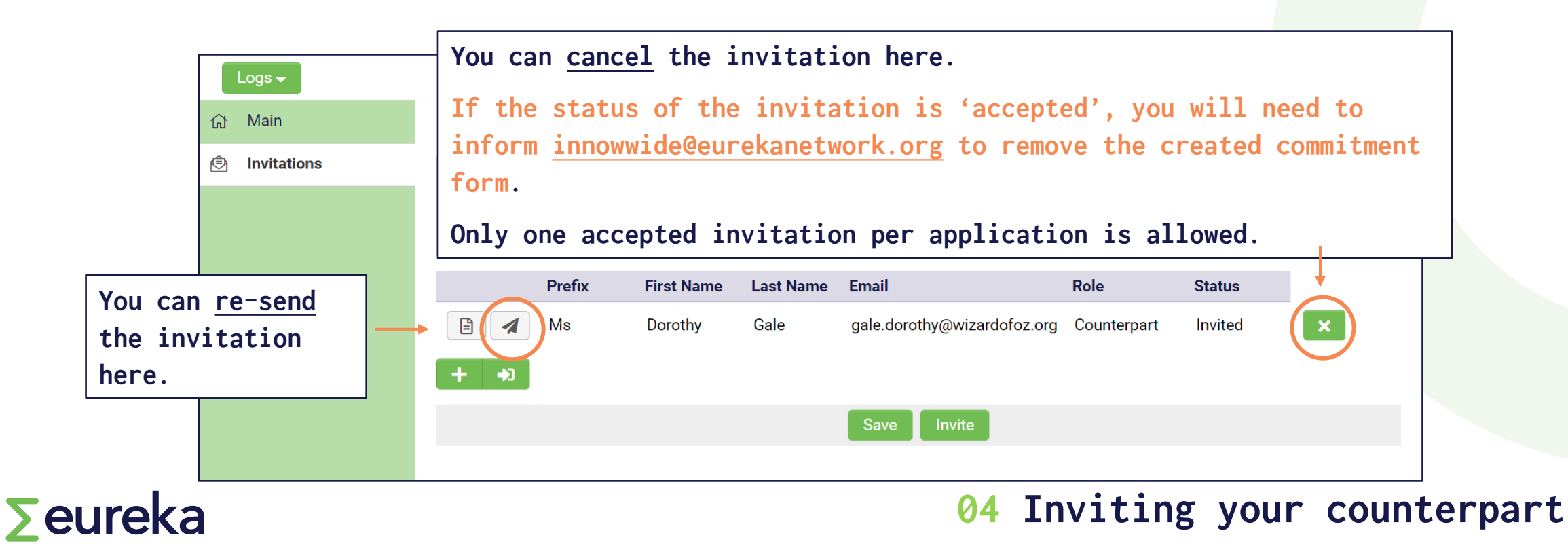

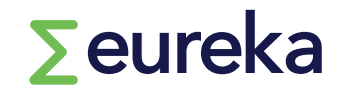

# **Instructions for your counterpart (main subcontractor in your project)**

**You will receive an invitation email from the applicant to approve a commitment form in the platform.**

**The invitation email contains:**

- **Project ID and a short summary**
- **Information about your organisation (name, type and description), as provided by the applicant**
- **A link to accept/decline the invitation and register in the platform**

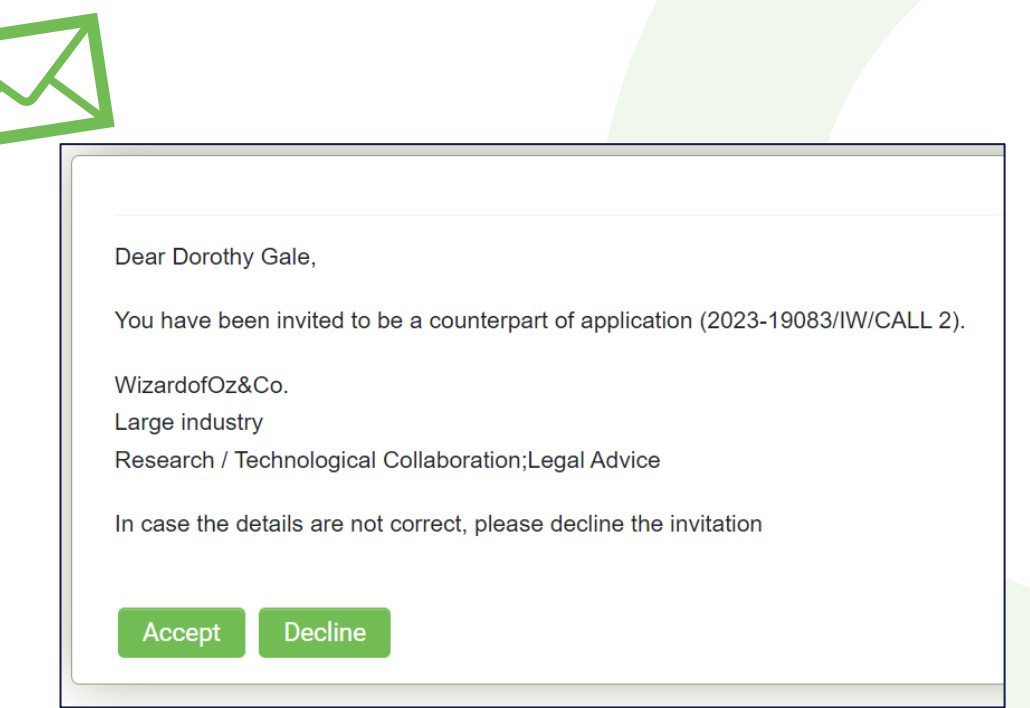

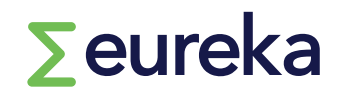

**You will receive an invitation email from the applicant to approve a commitment form in the platform.**

**You must complete two-steps:**

**1. Accept the invitation via email**

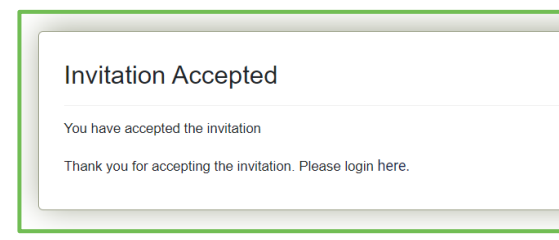

**Please note that accepting the invitation via email is not sufficient!**

**2. Register or login to SmartSimple and accept the terms set in the commitment and declaration of honour (see next slides)**

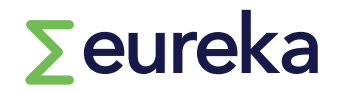

**You will receive an invitation email from the applicant to approve a commitment form in the platform.**

#### **NEXT STEPS after you accept the invitation:**

```
1.Register on the platform (you will need to fill in a registration form 
if you are accessing the platform for the first time);
2.Login (once you log in for the first time, you should change your 
password by visiting the personal settings menu and clicking on the 
password tab);
```
3.Click on **'pending'** on your dashboard, then click on **'open'**;

**4.Agree** on the terms set in the commitment and the declaration of honour;

5.Click on **'save draft',** then click on **'complete'**.

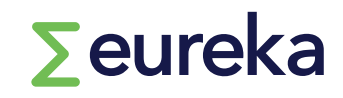

#### **NEXT STEPS after you accept the invitation:**

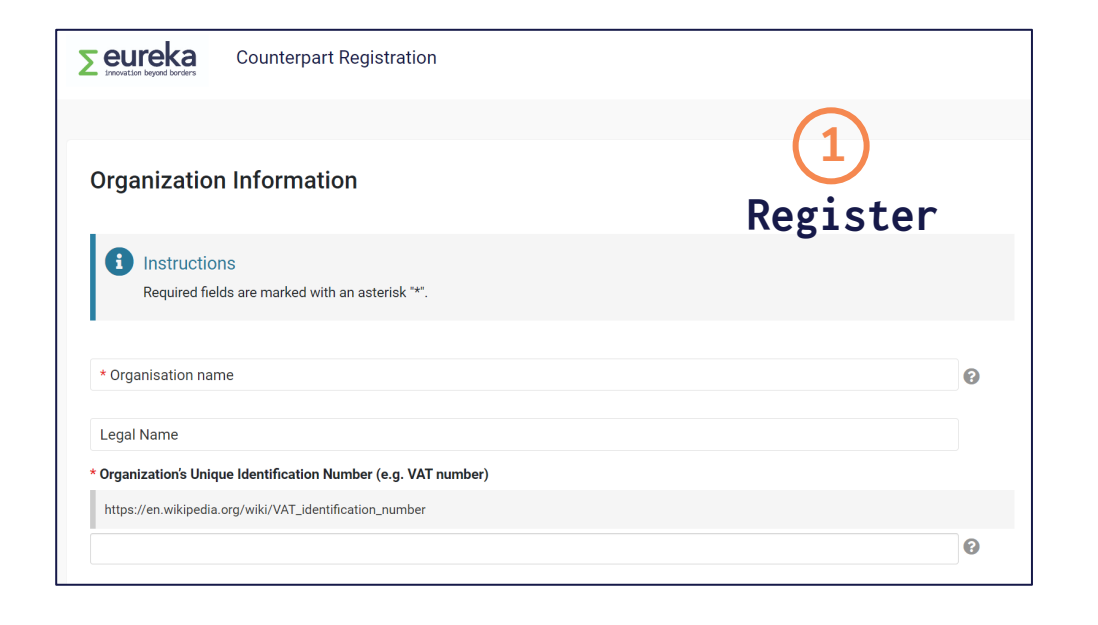

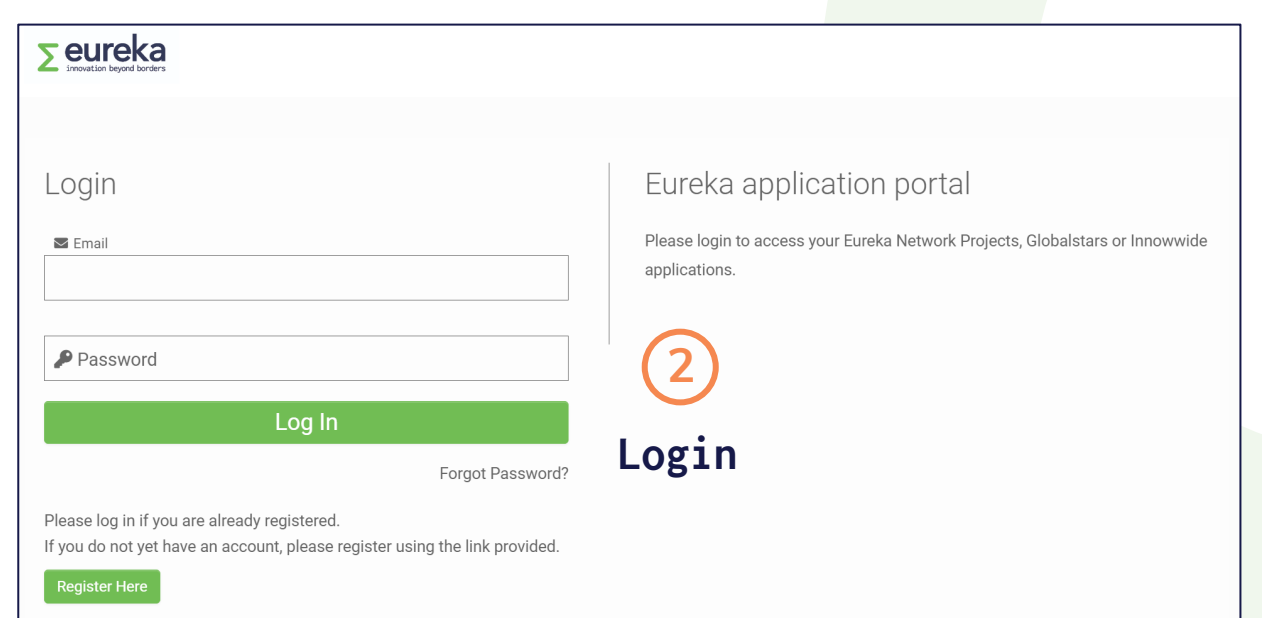

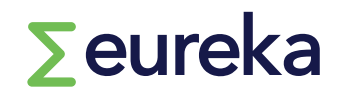

#### **NEXT STEPS after you accept the invitation:**

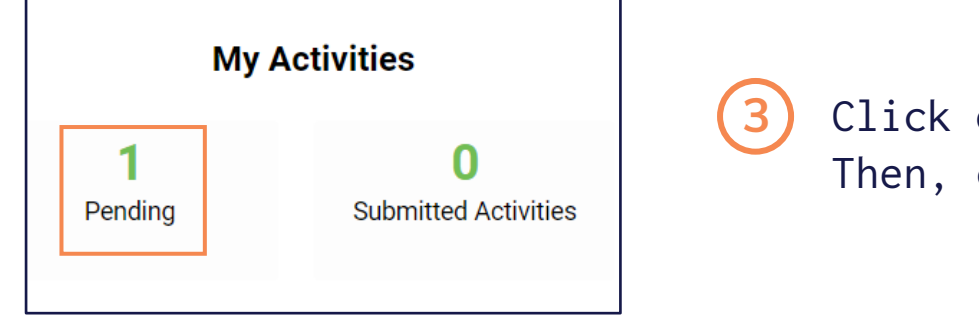

Click on **'pending'.**  Then, click on **'Open'.**

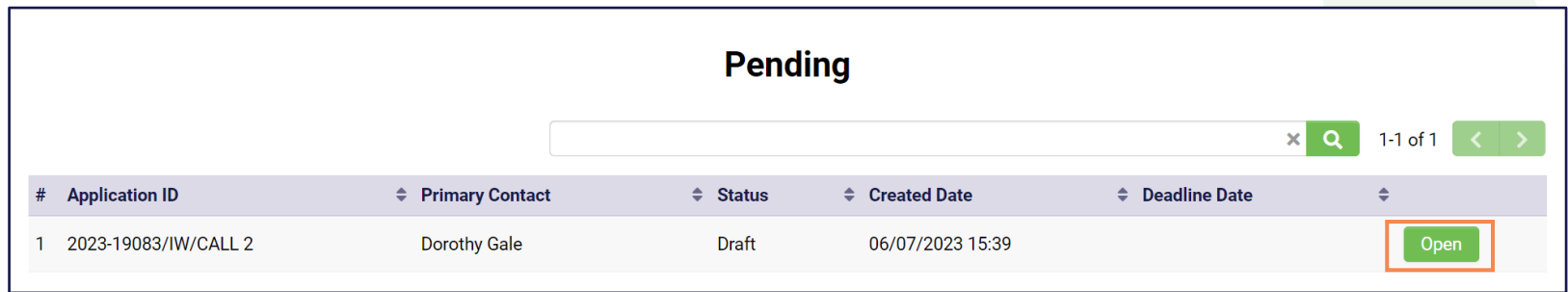

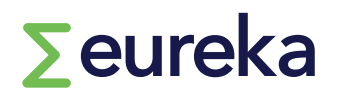

**4**

**5**

 $\sum$ eureka

**The commitment form activity for the counterpart contains two tabs (LETTER OF COMMITMENT/ DECLARATION OF HONOUR).**

- **Agree on the terms set in the commitment and the Declaration of Honour**
- **Click on 'Save Draft', then click on 'Complete'**

**When you complete the activity, the applicant is notified by email.**

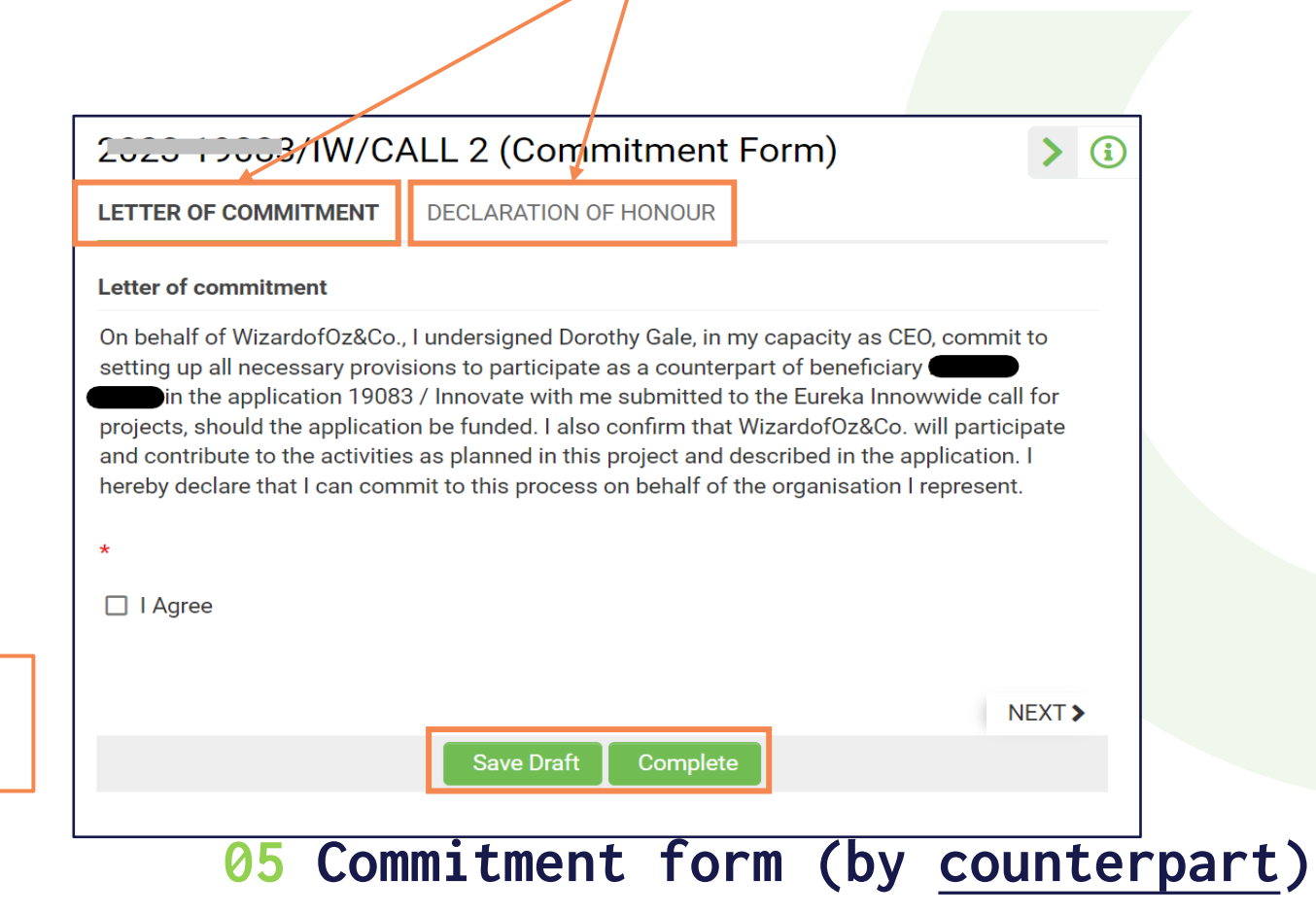

- o **The last step is submitting your application, but if ever you want to delete your application before the call for projects deadline, click on "remove" and it will disappear from your dashboard.**
- o **You can go back to your application in progress from your dashboard at any time by clicking on 'In progress'.**
- o **Make sure you have double checked everything against the call for projects instructions.**
- o **Click on "save and validate" to check whether you're missing any mandatory information before you submit.**
- o **Click on "submit". You will receive an email confirming that you have successfully submitted your project application!**
- o **You are only allowed to submit one application per call.**

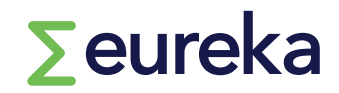

**06 Submitting your application**

# **Good luck!**

**innowwide@eurekanetwork.org**

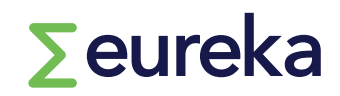

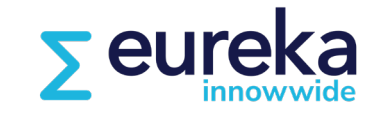